## **Quick Setup Guide, AP58V2 Access Point**

**AP58V2 Basic Information Login: user password: admin Default IP: 192.168.188.253**

- 1. Set static IP address to your personal computer.
	- a. Go to Windows Settings

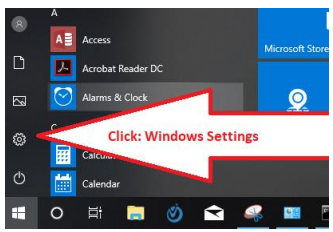

b. Go to Network and Internet menu

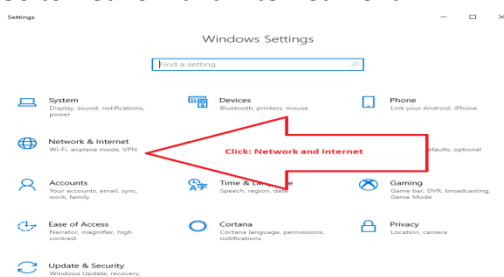

c. Click "status"

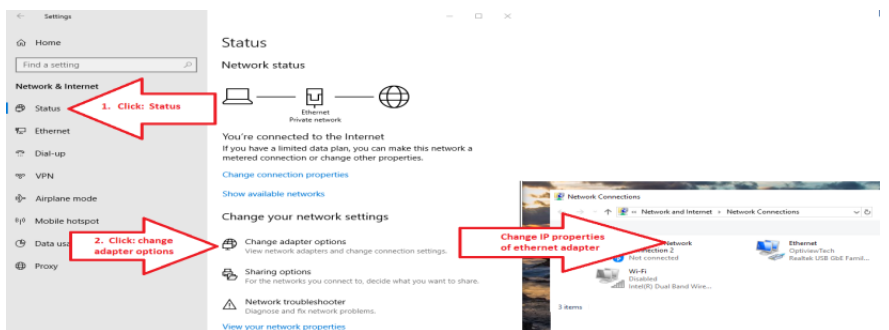

d. Double click Ethernet adapter icon, then click "Properties".

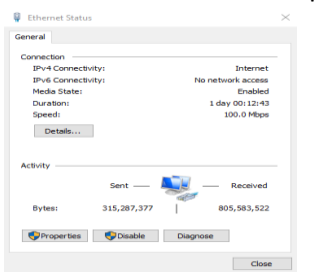

e. Enter static IP address information on your computer (as shown here on step 2 window), then hit OK.

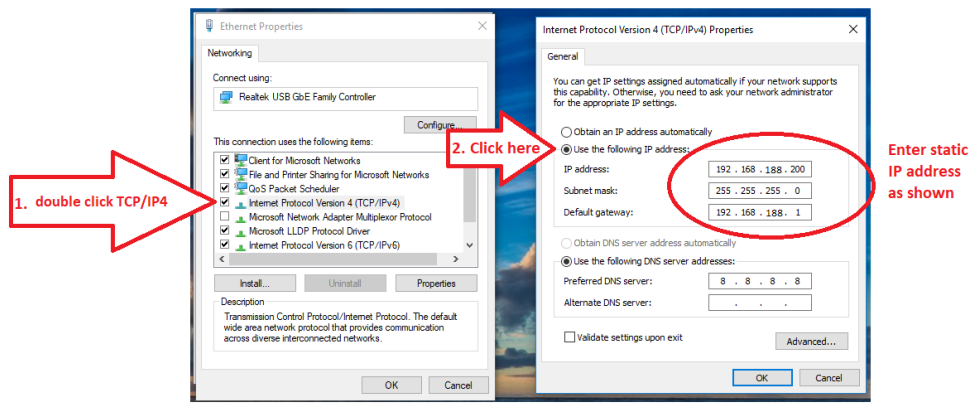

2. Interconnect your laptop and the AP58V2, either through a network switch or CAT6 cable between them.

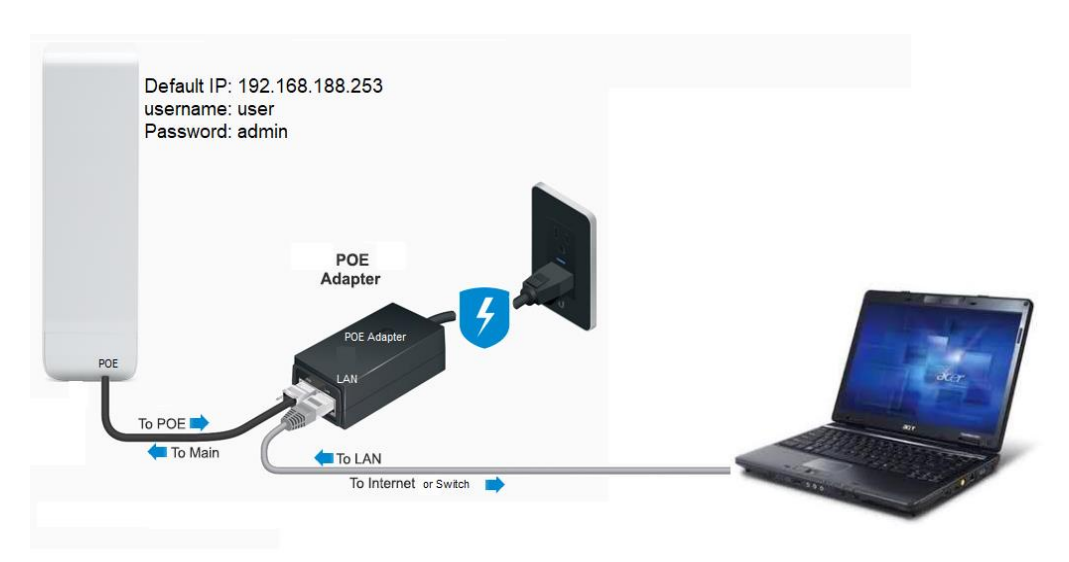

3. Using an Internet browser, login to AP58V2 web login screen using the default credentials.<br>  $\sqrt{D}$  HIGH PERFORMANCE IN:  $\times$ 

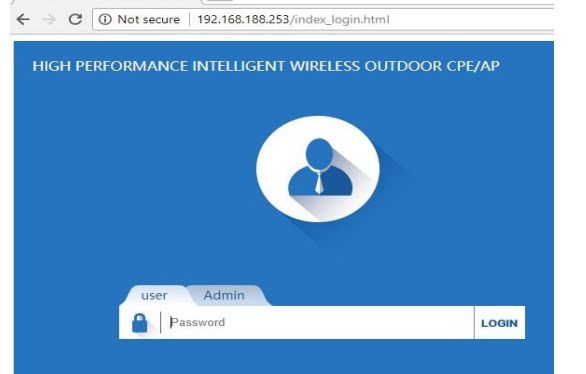

**AP58V2 Basic Login Information Login: user password: admin Default IP: 192.168.188.253**

- 4. Assign your own network static IP address based on the local private network scheme. Check with the local IT staff to confirm IP address that can be assigned to AP58V2 WIFI.
	- $\overline{\mathbf{C}}$ **Status** ■ 常体中文 ■ ■ ■ Mode Suner WDS (b) Reboot CPE CPE e 15M53 Version CPE880-V2.0-Build20171103142427 LAN settin 649 CPU Frequency:550MHz 192.168.188.253 5.8G WLAN off 44:D1:FA:22:83:4A
	- a. Double click the "LAN Settings" to being IP configuration.

b. Enter static IP address to AP, click "Apply" when finished. For reference purposes we will call this AP58V2 as your AP-master (or AP client for the second unit).

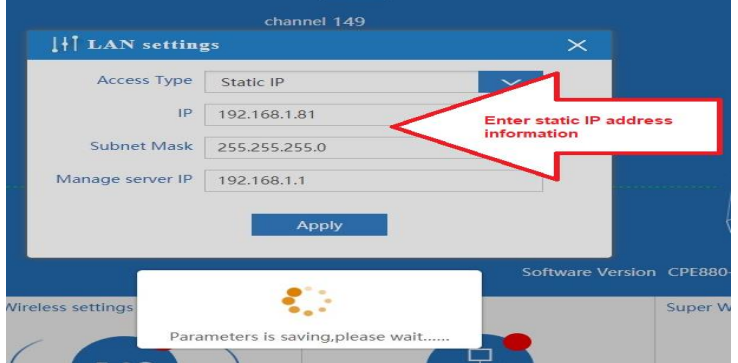

5. Repeat step# 2, this time using the second unit of AP58V2 device (for identification purposes, we will call it "AP Client"). Interconnections should look like the illustration below.

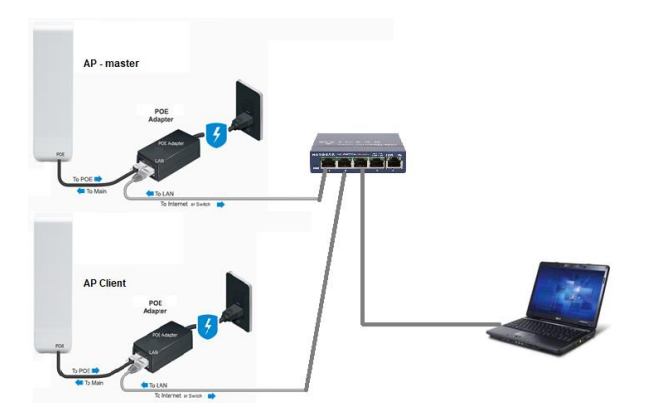

6. Repeat step# 3 and 4. NOTE: at step# 4.b configure the IP address assigned for the AP Client.

- 7. After changing the local IP address of the AP client, repeat all of step# 1 but this time enter the correct private network IP address on your computer.
- 8. Using an Internet browser, login to AP58V2 web login screen of AP master using the default credential, but this time enter the new IP address of the AP58V2 WIFI device (AP – master).
- 9. Configure and enable the "Wireless 5.8G" of the AP58V2 (AP master).

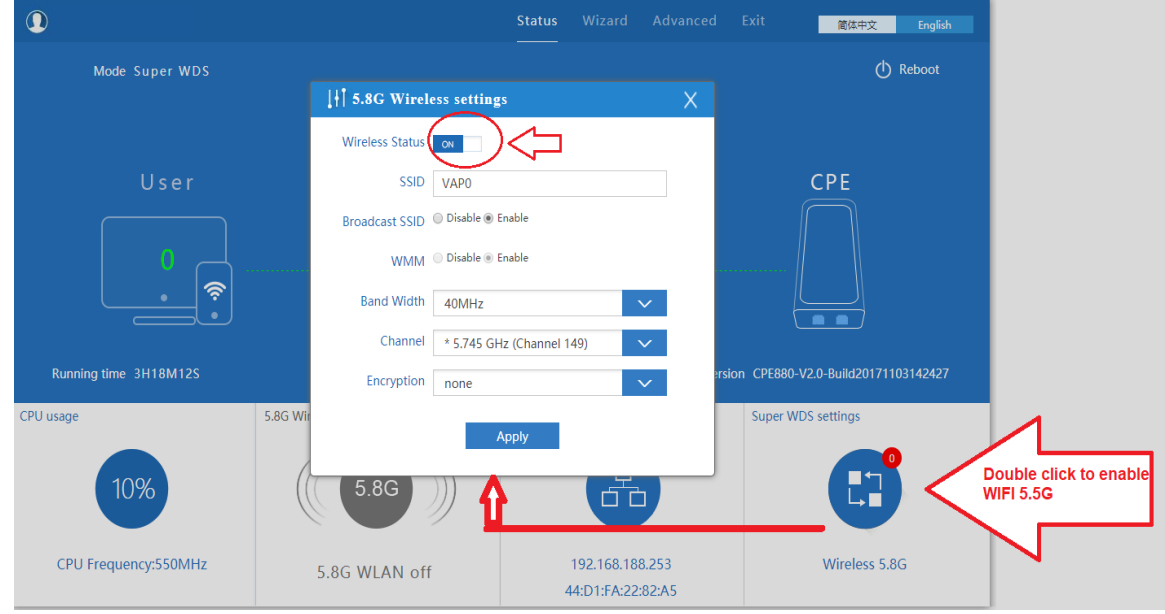

10. Find and record the Ethernet address (MAC address) of each AP58V2 on a notepad to make it easier for you to cross-reference these addresses before configuring the Super WDS function of the AP58V2 in a later steps. MAC address (Ethernet address) can be found by going to "Advanced  $\rightarrow$  Device Status  $\rightarrow$  Wireless Status" menu.

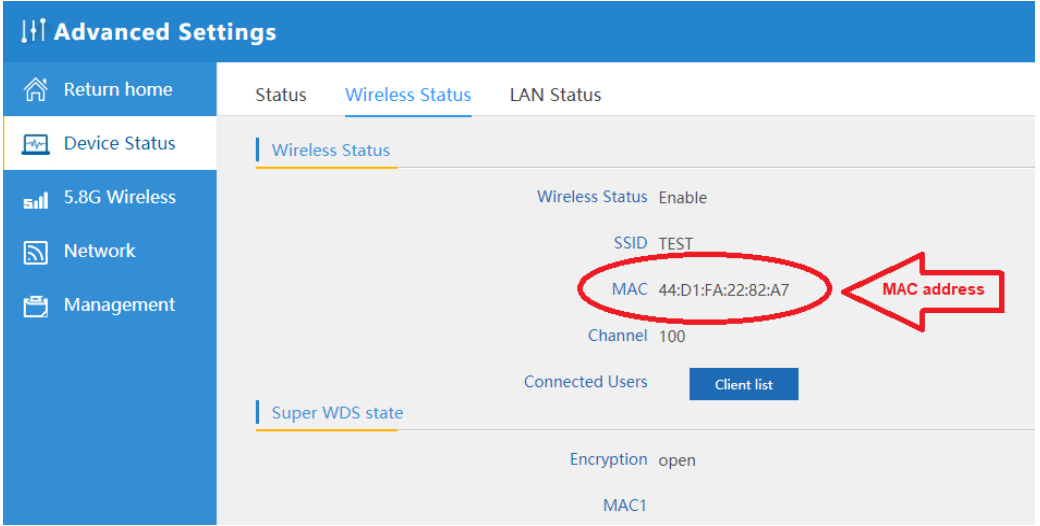

11. This is the concept how the two AP58V2 are interconnected through the SuperWDS so that the AP master can share the Internet to the remote (client) AP.

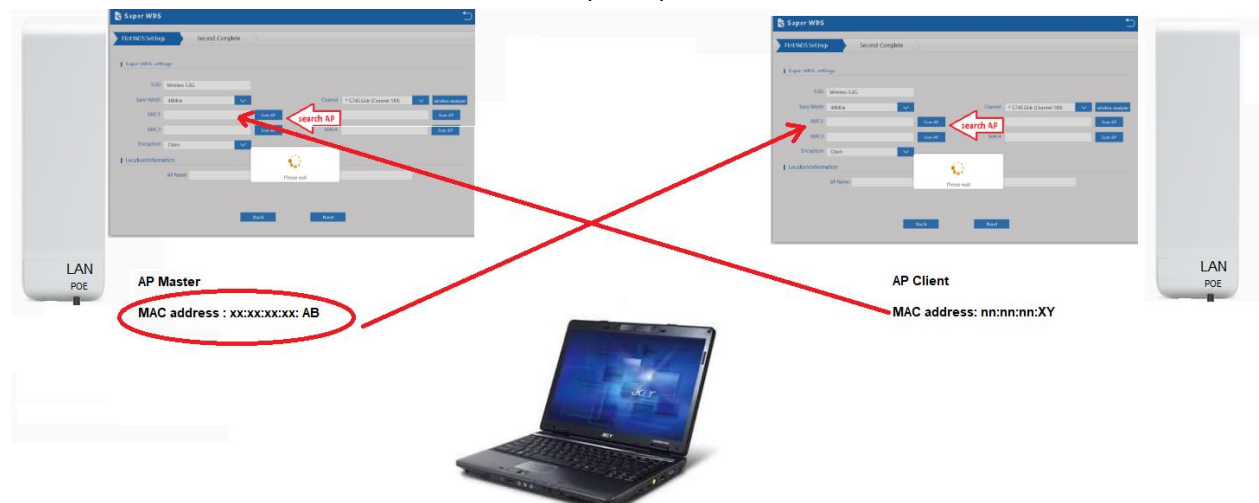

12. To start setting up the SuperWDS function on the AP (master), click "Advanced" Tab from the main menu screen. Click "SCAN AP". Find and select the AP Client, then click "Choice". This is the part where you should know the MAC address of your AP58V2, to easily determine which one is master or client AP.

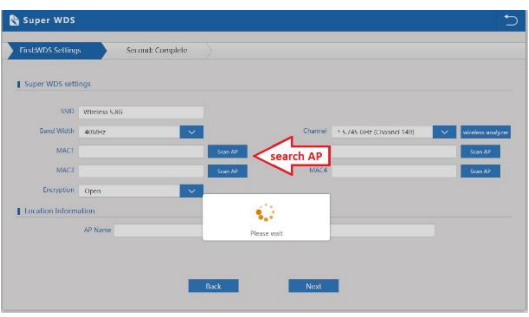

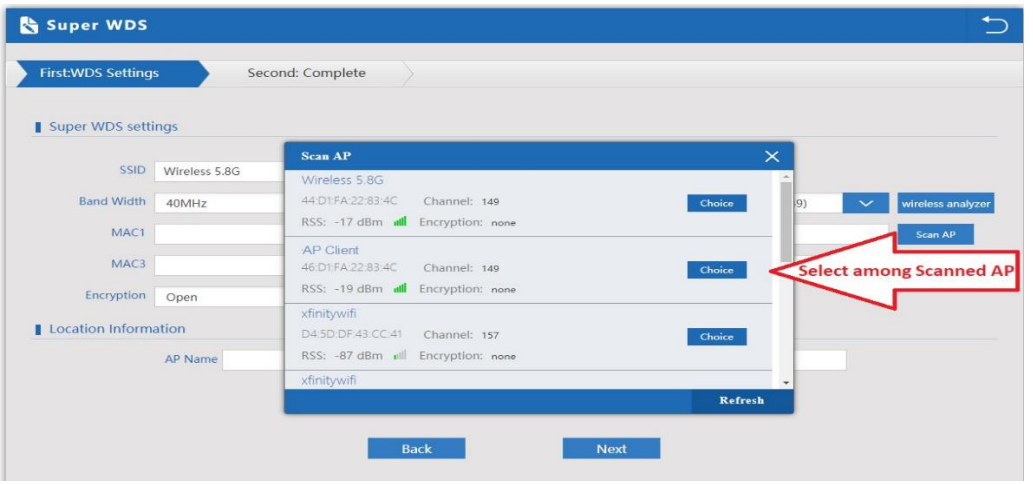

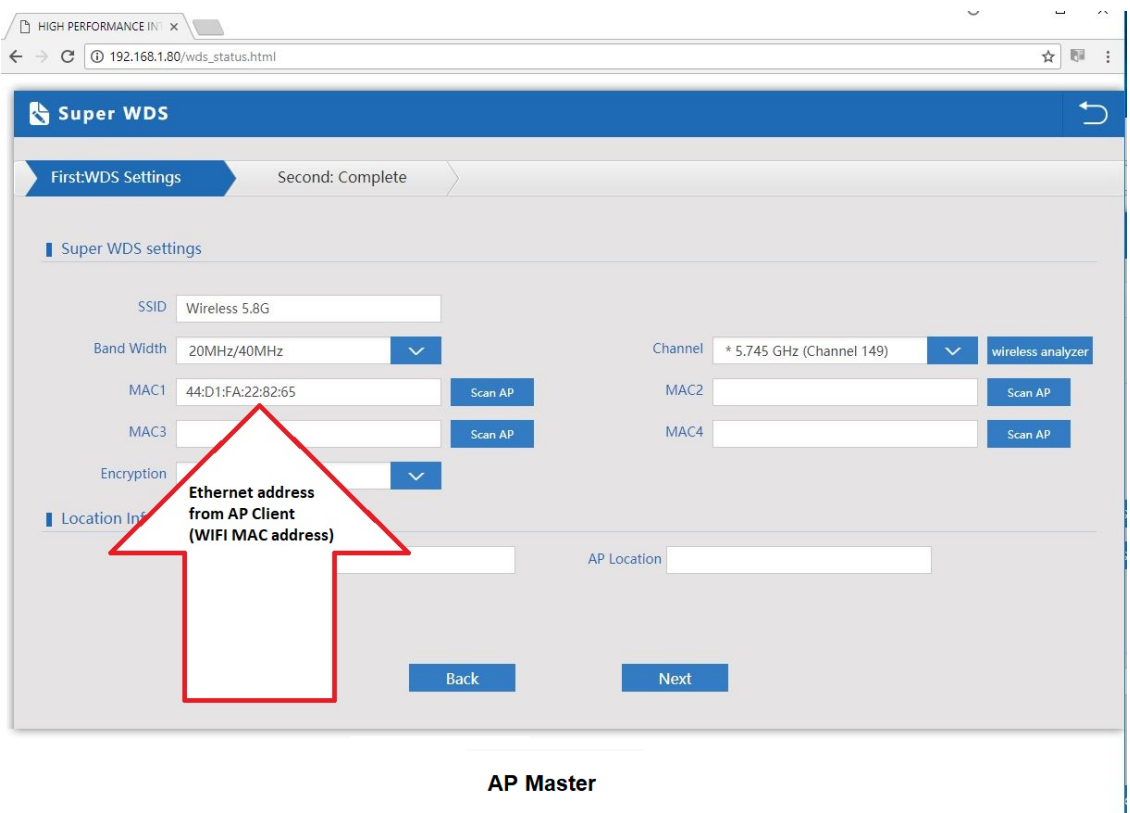

13. Login to AP client web interface and repeat Step# 12, but this time "Scan AP" and look for the AP master MAC address, then click next and finish the prompt.

Warning: You need to unplug the AP client's network cable from the network switch after you are done with this step.

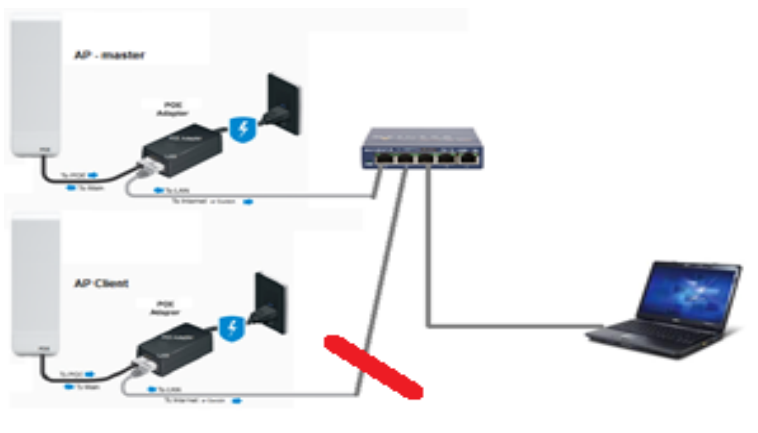

Unplug AP Client from the switch after you're done with step# 13

14. In order to test if your AP client can communicate with the AP master, interconnect your computer to the AP client, as shown below:

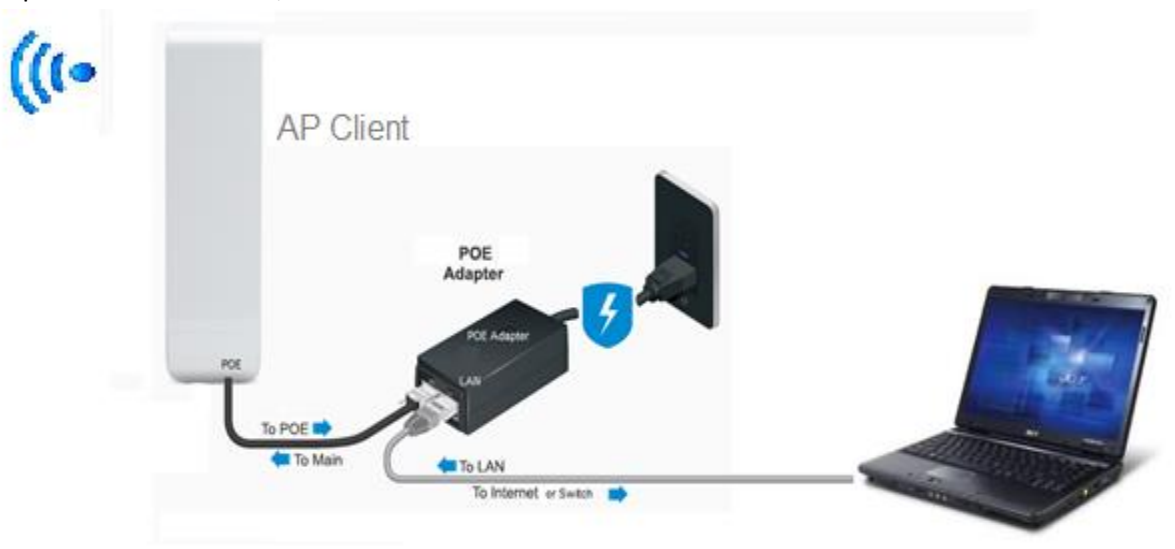

Note: While the AP client is unplugged to the main network switch(or firewall/router), the two AP58V2 would have a setup as shown below:

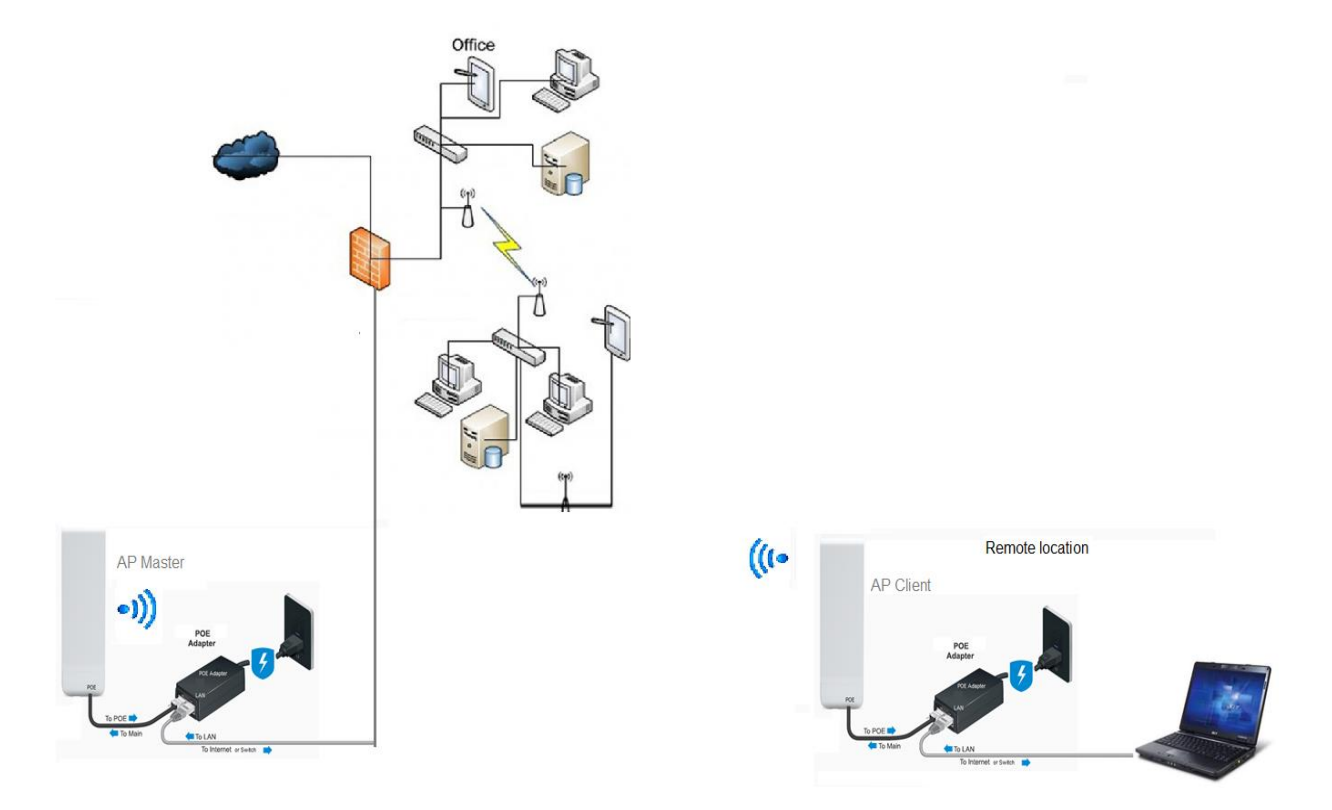

- 15. Launch command prompt from your Windows computer.
	- a. Launch the Command Prompt using search (in Windows 10, Windows 7, and Windows 8.1).

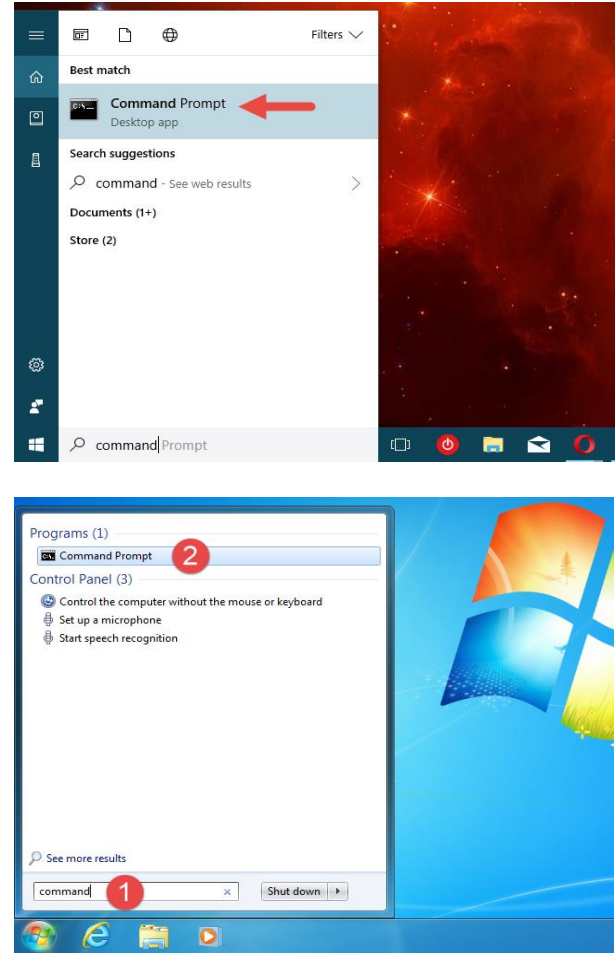

b. While at the command prompt, type ping 192.168.1.80 (or whatever is the IP address of the AP master). You must get a "response" from the AP master to confirm that the AP client can communicate with the AP master. The result of the ping should look like this:

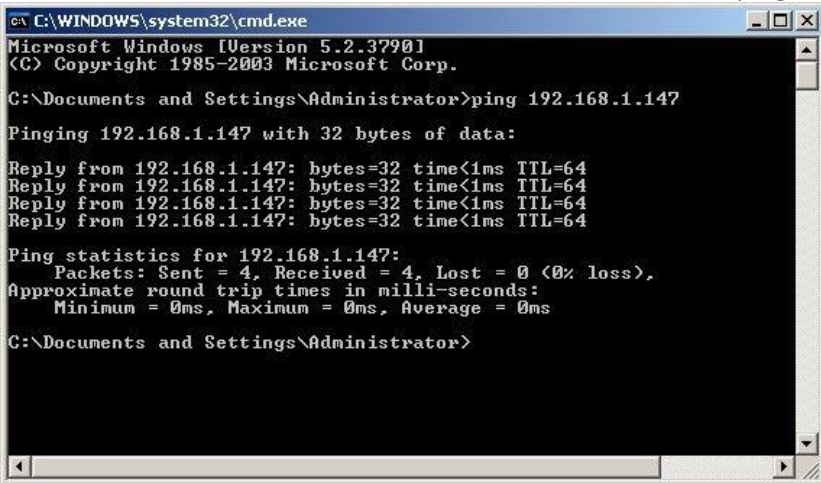